### Groupes basés sur des protocoles VLAN sur un commutateur Cisco Business 350  $\overline{a}$

### **Objectif**

Cet article explique comment configurer des groupes basés sur des protocoles VLAN sur VLAN sur un commutateur de la gamme Cisco Business 250 ou 350.

#### Périphériques pertinents | Version du logiciel

- CBS250 <u>[\(fiche technique\)](https://www.cisco.com/c/fr_ca/products/collateral/switches/business-250-series-smart-switches/nb-06-bus250-smart-switch-ds-cte-en.html)</u> | 3.0.0.69 <u>[\(Télécharger la dernière version\)](https://software.cisco.com/download/home/286325765)</u>
- CBS350 <u>[\(fiche technique\)](https://www.cisco.com/c/fr_ca/products/collateral/switches/business-350-series-managed-switches/datasheet-c78-744156.html)</u> | 3.0.0.69 <u>[\(Télécharger la dernière version\)](https://software.cisco.com/download/home/286325769)</u>
- CBS350-2X <u>[\(fiche technique\)](https://www.cisco.com/c/fr_ca/products/collateral/switches/business-350-series-managed-switches/datasheet-c78-744156.html)</u> | 3.0.0.69 <u>[\(Télécharger la dernière version\)](https://software.cisco.com/download/home/286325769)</u>
- CBS350-4X <u>[\(fiche technique\)](https://www.cisco.com/c/fr_ca/products/collateral/switches/business-350-series-managed-switches/datasheet-c78-744156.html)</u> | 3.0.0.69 <u>[\(Télécharger la dernière version\)](https://software.cisco.com/download/home/286325769)</u>

#### **Introduction**

Un réseau local virtuel (VLAN) vous permet de segmenter logiquement un réseau local (LAN) en différents domaines de diffusion. Dans les scénarios où des données sensibles peuvent être diffusées sur un réseau, des VLAN peuvent être créés pour améliorer la sécurité en désignant une diffusion à un VLAN spécifique. Seuls les utilisateurs appartenant à un VLAN peuvent accéder aux données de ce VLAN et les manipuler.

Les périphériques réseau sur lesquels plusieurs protocoles s'exécutent ne peuvent pas être regroupés dans un VLAN commun. Les périphériques non standard sont utilisés pour transmettre le trafic entre différents VLAN afin d'inclure les périphériques participant à un protocole spécifique. Pour cette raison, l'utilisateur ne peut pas tirer parti des nombreuses fonctionnalités du VLAN.

La configuration du commutateur avec un VLAN basé sur le protocole peut résoudre ce problème. Il divise le réseau physique en groupes de VLAN logiques pour chaque protocole requis. Dans le paquet entrant, la trame est vérifiée et l'appartenance au VLAN peut être déterminée en fonction du type de protocole. Le mappage de groupes basés sur des protocoles avec des VLAN permet de mapper un groupe de protocoles à un port unique. Pour en savoir plus sur la configuration du groupe basé sur les protocoles VLAN, cliquez [ici](https://www.cisco.com/c/fr_ca/support/docs/smb/switches/Cisco-Business-Switching/kmgmt-2636-configure-a-vlan-protocol-based-group-on-a-switch-cbs.html).

Si vous ne connaissez pas les termes de ce document, consultez [Cisco Business :](https://www.cisco.com/c/fr_ca/support/docs/smb/switches/Cisco-Business-Switching/kmgmt-2331-glossary-of-non-bias-language.html) [Glossaire des](https://www.cisco.com/c/fr_ca/support/docs/smb/switches/Cisco-Business-Switching/kmgmt-2331-glossary-of-non-bias-language.html) [nouveaux termes](https://www.cisco.com/c/fr_ca/support/docs/smb/switches/Cisco-Business-Switching/kmgmt-2331-glossary-of-non-bias-language.html). Ī

#### Configuration des paramètres VLAN sur le commutateur

Étape 1. Connectez-vous à l'utilitaire Web et sélectionnez Avancé dans la liste déroulante Mode d'affichage.

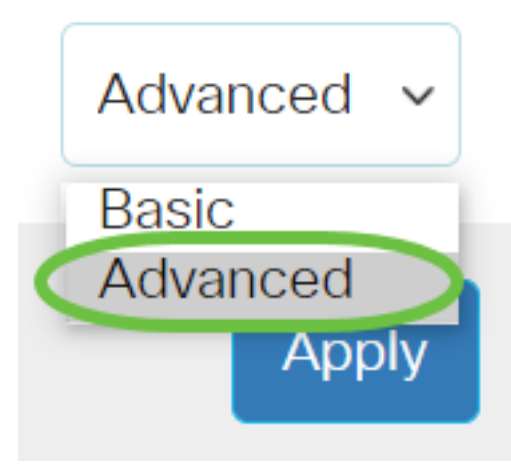

**Étape 2.** ChoisissezVLAN Management > VLAN Groups > Protocol-Based Groups to VLAN.

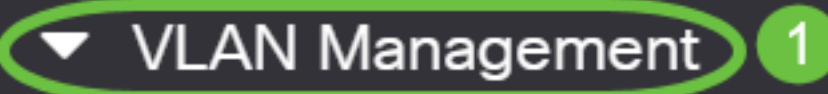

**VLAN Settings** 

**Interface Settings** 

Port to VLAN

Port VLAN Membership

▶ VLAN Translation

**Private VLAN Settings** 

**GVRP Settings** 

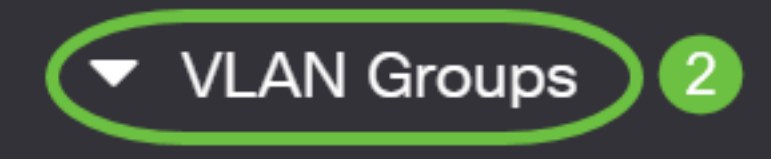

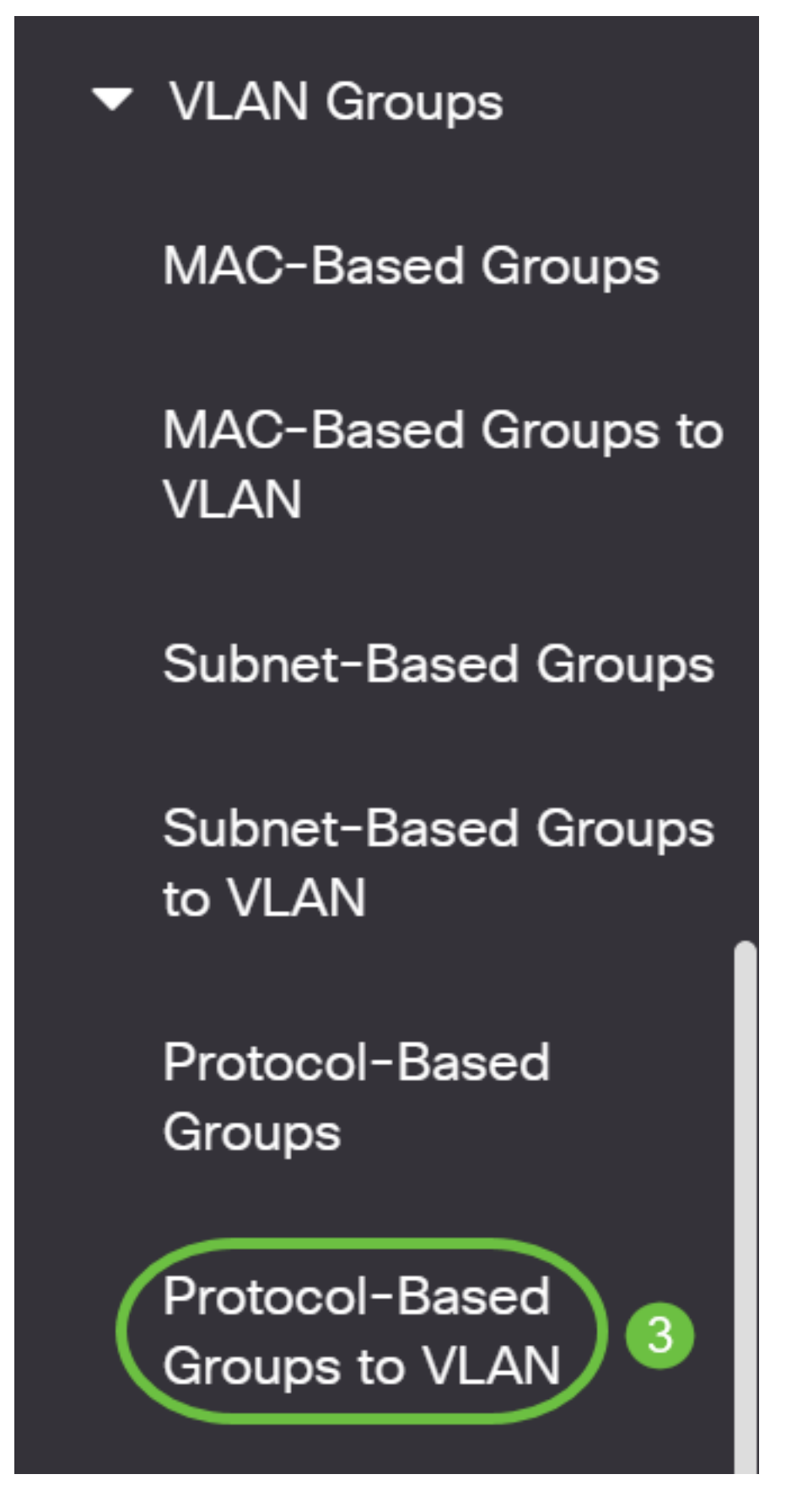

Les options de gestion VLAN disponibles peuvent varier en fonction du commutateur que vous avez.

Étape 3. Dans la table Mapping Group to VLAN, cliquez sur Add.

# Protocol-Based Groups to VLAN

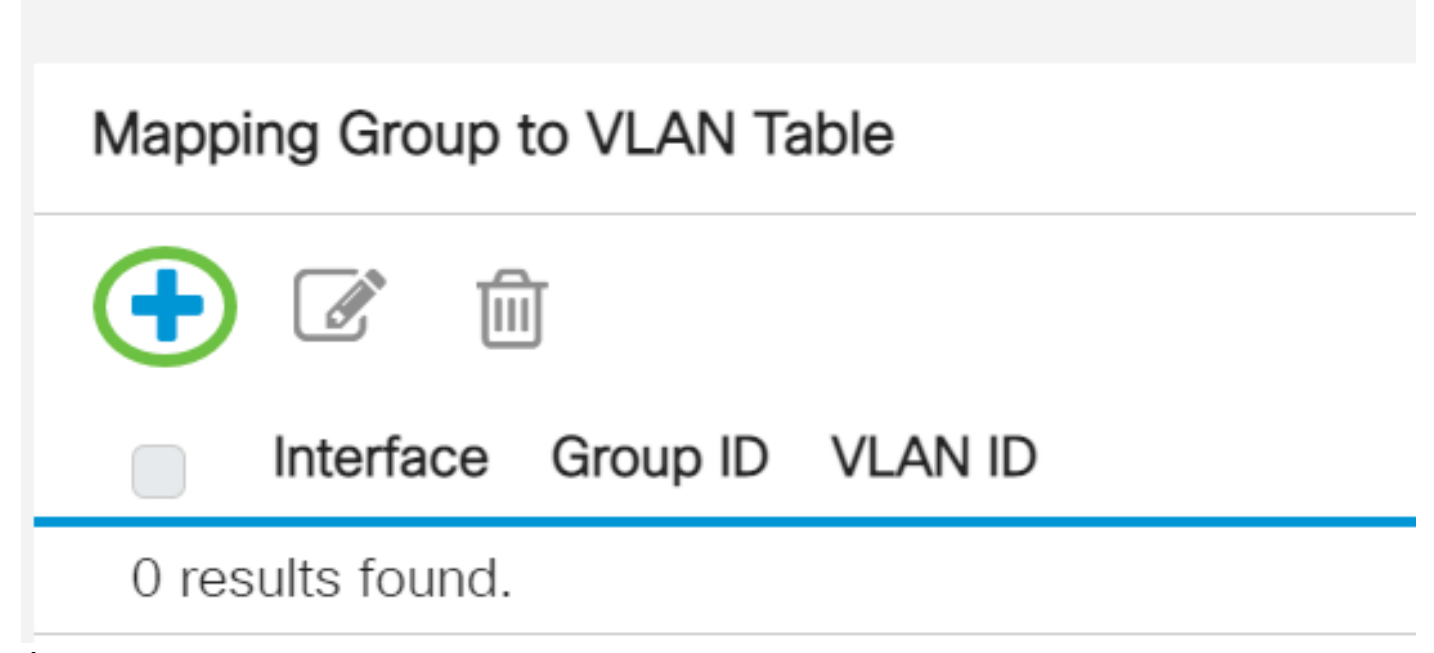

Étape 4. Le type du groupe s'affiche automatiquement dans le champ Type de groupe. Cliquez sur l'un des boutons d'option de type d'interface suivants dans la zone Interface à laquelle le groupe basé sur le protocole VLAN est affecté et sélectionnez l'interface souhaitée dans la liste déroulante.

## Add Group to VLAN Mapping

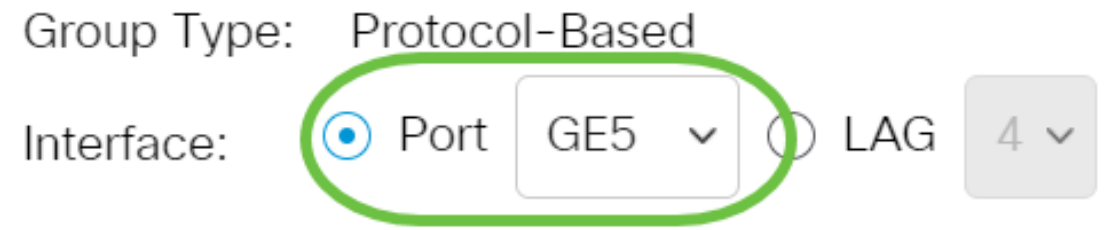

● LAG : les différents ports du commutateur sont combinés pour former un groupe unique appelé LAG (Link Aggregation Group).

Dans cet exemple, le port GE5 est choisi.

Étape 5. Sélectionnez l'ID de groupe souhaité du groupe VLAN dans la liste déroulante ID de groupe. L'ID de groupe est utilisé pour que le protocole VLAN soit mappé aux groupes spécifiques créés. Dans cet exemple, l'ID de groupe est 5.

# Add Group to VLAN Mapping

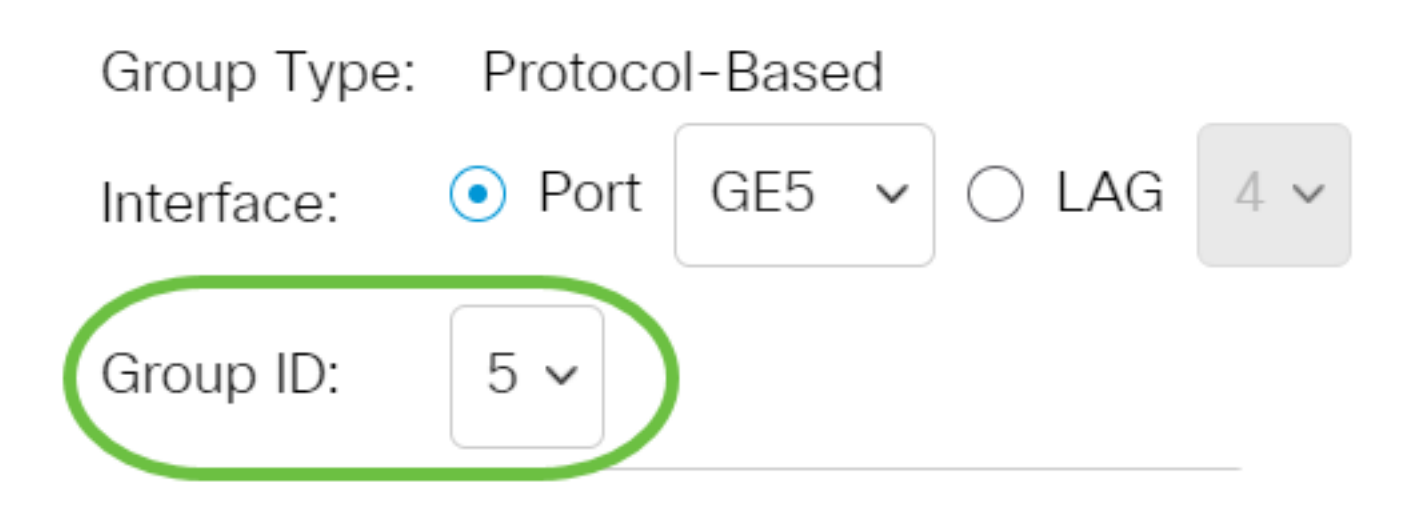

L'ID de groupe n'est disponible que s'il est configuré dans la page Groupes basés sur le protocole. Pour savoir comment configurer cette fonctionnalité, cliquez [ici.](https://www.cisco.com/c/fr_ca/support/docs/smb/switches/Cisco-Business-Switching/kmgmt-2636-configure-a-vlan-protocol-based-group-on-a-switch-cbs.html)

Étape 6. Saisissez l'ID de VLAN qui relie l'interface à un ID de VLAN défini par l'utilisateur dans le champ VLAN ID.

### Add Group to VLAN Mapping

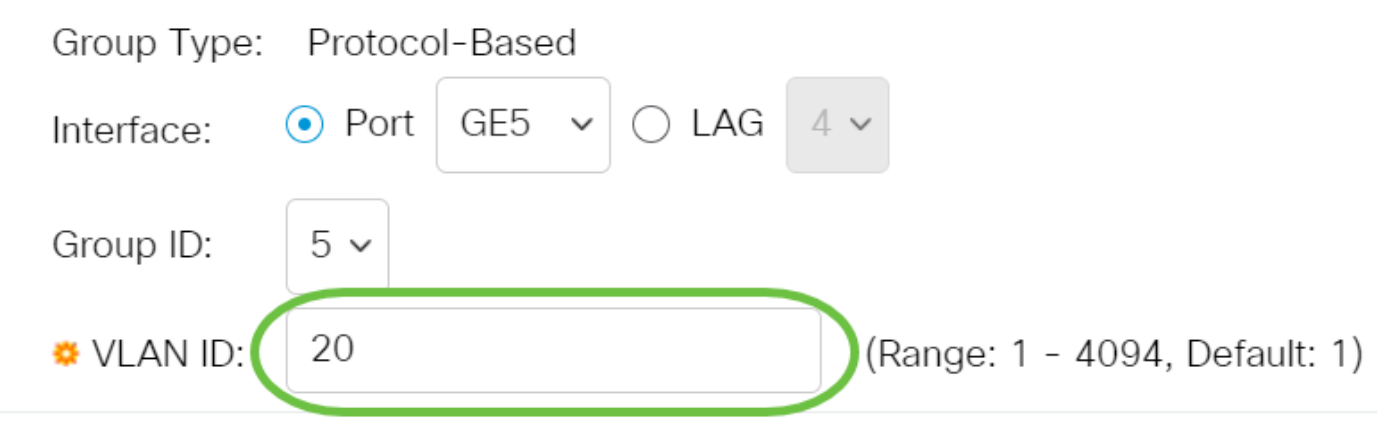

Dans cet exemple, 20 est utilisé. Pour savoir comment configurer un VLAN sur un commutateur, cliquez [ici](https://www.cisco.com/c/fr_ca/support/docs/smb/switches/Cisco-Business-Switching/kmgmt-2526-configure-a-vlan-on-a-cbs.html) pour obtenir des instructions.

Étape 7. Cliquez sur Appliquer, puis sur Fermer.

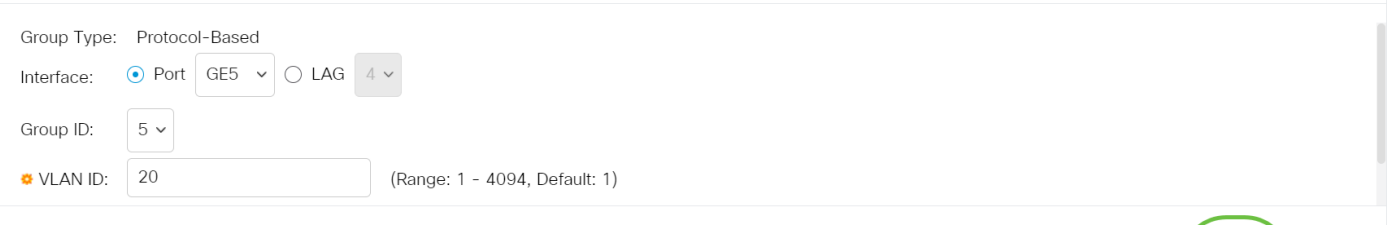

Étape 8. (Facultatif) Cliquez sur Enregistrer pour enregistrer les paramètres dans le fichier de configuration de démarrage.

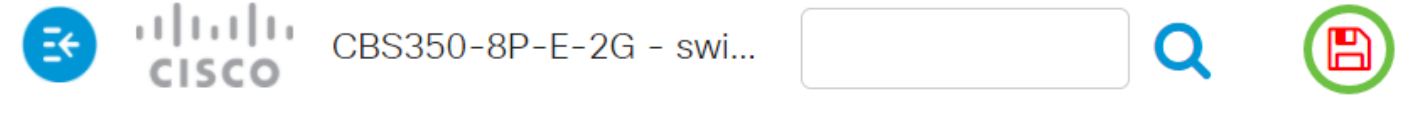

## Protocol-Based Groups to VLAN

Vous avez maintenant configuré les groupes basés sur le protocole VLAN sur les paramètres VLAN de votre commutateur.

Vous recherchez plus d'informations sur les VLAN de vos commutateurs d'entreprise Cisco ? Pour plus d'informations, consultez l'un des liens suivants.

[Créer des VLAN](https://www.cisco.com/c/fr_ca/support/docs/smb/switches/Cisco-Business-Switching/2526-2527-create-vlan-cbs250--cbs350-switch.html) [Appartenance de port à VLAN](https://www.cisco.com/c/fr_ca/support/docs/smb/switches/Cisco-Business-Switching/2517-2519-port-to-vlan-interface-settings-cbs.html) [Appartenance à un VLAN privé](https://www.cisco.com/c/fr_ca/support/docs/smb/switches/Cisco-Business-Switching/2518-2520-private-vlan-membership-settings-cbs.html) [Ports d'accès et](https://www.cisco.com/c/fr_ca/support/docs/smb/switches/Cisco-Business-Switching/kmgmt-2528-assign-interface-vlan-as-access-or-trunk-port-cbs.html) [de liaison](https://www.cisco.com/c/fr_ca/support/docs/smb/switches/Cisco-Business-Switching/kmgmt-2528-assign-interface-vlan-as-access-or-trunk-port-cbs.html) [Paramètres de port à VLAN](https://www.cisco.com/c/fr_ca/support/docs/smb/switches/Cisco-Business-Switching/kmgmt-2532-configure-port-to-vlan-settings-cbs.html) [VLAN basé sur des sous-réseaux](https://www.cisco.com/c/fr_ca/support/docs/smb/switches/Cisco-Business-Switching/2635-2499-subnet-based-vlans-cbs.html) [Configurer le groupe TV](https://www.cisco.com/c/fr_ca/support/docs/smb/switches/Cisco-Business-Switching/kmgmt-2638-configure-multicast-tv-group-to-virtual-local-area-network-v-cbs.html) [multidiffusion sur VLAN](https://www.cisco.com/c/fr_ca/support/docs/smb/switches/Cisco-Business-Switching/kmgmt-2638-configure-multicast-tv-group-to-virtual-local-area-network-v-cbs.html) [Groupes VLAN basés sur des protocoles](https://www.cisco.com/c/fr_ca/support/docs/smb/switches/Cisco-Business-Switching/kmgmt-2636-2536-configure-protocol-based-vlans-cbs.html) [Appartenance VLAN TV](https://www.cisco.com/c/fr_ca/support/docs/smb/switches/Cisco-Business-Switching/kmgmt-2537-configure-access-port-multicast-tv-virtual-local-area-networ-cbs.html) [multidiffusion du port d'accès](https://www.cisco.com/c/fr_ca/support/docs/smb/switches/Cisco-Business-Switching/kmgmt-2537-configure-access-port-multicast-tv-virtual-local-area-networ-cbs.html) [Appartenance au VLAN TV multidiffusion du port client](https://www.cisco.com/c/fr_ca/support/docs/smb/switches/Cisco-Business-Switching/kmgmt-2538-configure-customer-port-multicast-tv-virtual-local-area-netw-cbs.html)

Apply

Close